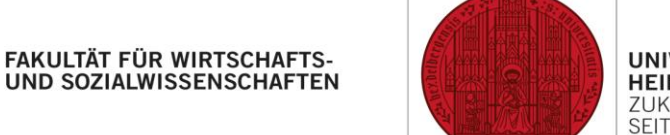

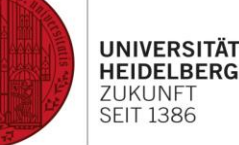

# Arbeiten mit der Remotedesktop-Umgebung & AppsAnywhere an der Fakultät für Wirtschafts- und Sozialwissenschaften

Stand: 12.03.2024

**An der Fakultät stehen Ihnen zwei Möglichkeiten zur Verfügung, Remote mit Ressourcen der Universität zu arbeiten:**

- 1. Eine **Remotedesktop-Umgebung** realisiert mit **Parallels RAS**, bei der Sie auf einem **vollwertigen Desktop auf einem Server** an der Universität arbeiten,
- 2. Die Lösung **AppsAnywhere**, bei der Sie im Falle eines **Windows** PCs/Laptop **auf Ihrem PC/Laptop mit Apps arbeiten**, die Ihnen bereitgestellt werden. Sollten Sie ein anderes Betriebssystem wie **MacOS** oder eine **Linux Distribution** verwenden, wird die App nicht wie unter Windows auf Ihrem PC gestartet, sondern als **RemoteApp** ausgeführt.

Den **VPN Cisco Secure Client-AnyConnect** [\(Anleitung\)](https://www.urz.uni-heidelberg.de/de/service-katalog/netzwerk/vpn-virtual-private-network) brauchen Sie bei der Remotedesktop-Umgebung aktuell nicht, bei AppsAnywhere nur bei folgender Software: **EViews, MAXQDA, SPSS**.

Wir empfehlen Ihnen aber, bei Arbeiten mit Diensten der Universität immer vorher eine VPN-Verbindung aufzubauen, zumal wir uns für die Zukunft vorbehalten, den Zugriff aus Sicherheitsgründen wieder hinter VPN zu sichern.

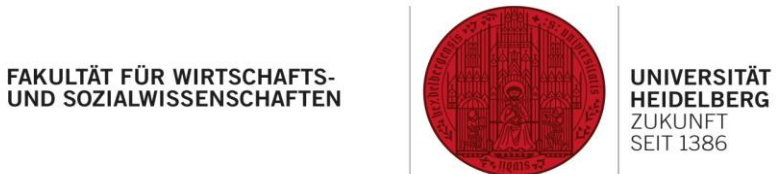

## Die Remotedesktop-Umgebung

- 1. Öffnen Sie die Webseite [https://ts.dwirt.uni-heidelberg.de](https://ts.dwirt.uni-heidelberg.de/) mit einem Webbrowser Ihrer Wahl.
- 2. Geben Sie bitte Ihre Uni-ID in der Form ab123@ad ein.
- 3. Wir empfehlen dringend, den Session Cookie anzunehmen, vgl. Meldung oben rechts im Screenshot.
- 4. Unter dem Link "Client herunterladen" oben rechts, raten wir weiterhin, zuerst den zu Ihrem Betriebssystem passenden Parallels RAS Client herunterzuladen und zu installieren.
- 5. Sollte die Sprache dieser Seite Englisch statt Deutsch sein, können sie über das Erdkugel-Symbol in der Ecke oben rechts die Sprache ändern.

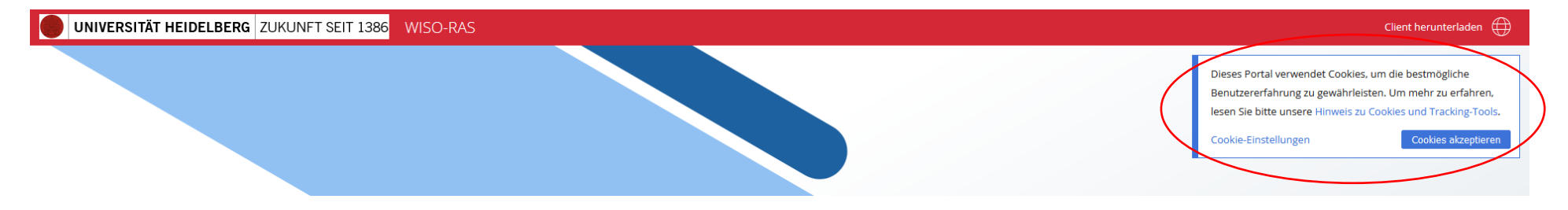

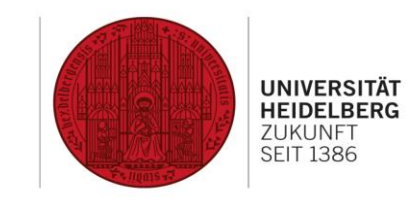

6. Nach der Anmeldung sollte es so aussehen:

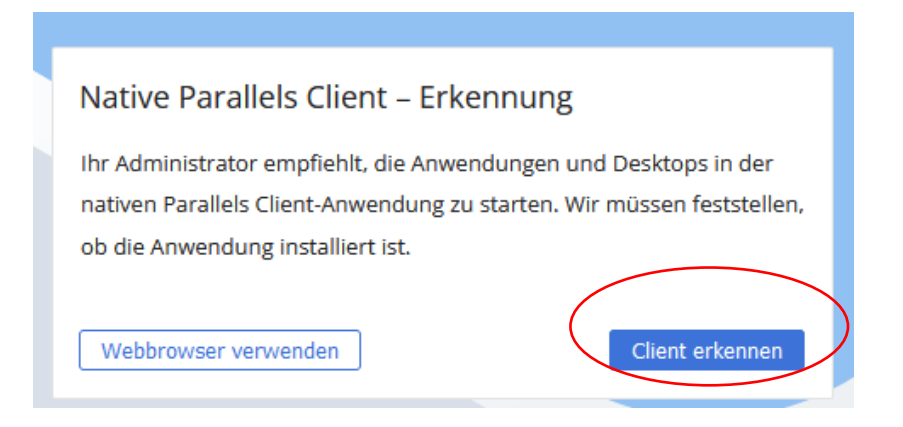

- 7. Bitte klicken Sie auf "**Client erkennen**". Wenn der Client bereits auf Ihrem Computer installiert ist, fahren Sie bitte mit Schritt 9 fort. Wenn Sie keinen Client installieren möchten und die weniger komfortable Weboberfläche nutzen möchten, können Sie stattdessen "**Webbrowser verwenden**" anstelle von "**Client erkennen**" auswählen. Wenn Sie sich entscheiden, den Parallels RAS Client nicht zu installieren, ist der Zugriff nur über den Webbrowser und HTML5 möglich, was weniger Komfort bietet.
- 8. Wenn Sie "**Client erkennen**" ausgewählt haben und der Client noch nicht auf Ihrem Computer installiert ist, klicken Sie bitte nach dem Erkennungsvorgang auf "**Client installieren**" und führen Sie die heruntergeladene "**ClientDownloader.exe**" aus, um sie zu installieren. Nach Abschluss der Clientinstallation klicken Sie bitte auf "**Erneut versuchen**" und fahren mit Schritt 9 fort.

# FAKULTÄT FÜR WIRTSCHAFTS-<br>UND SOZIALWISSENSCHAFTEN

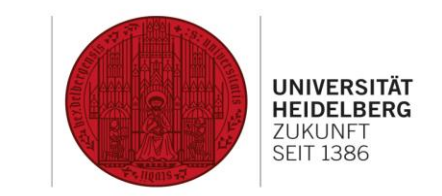

9. Wenn der Client auf Ihrem Computer installiert ist, wird Ihr Browser Sie auffordern, den Link mit dem Parallels Client zu öffnen. Wählen Sie bitte das Kontrollkästchen neben "**Immer erlauben...**", um sicherzustellen, dass der Link zukünftig über Parallels geöffnet wird.

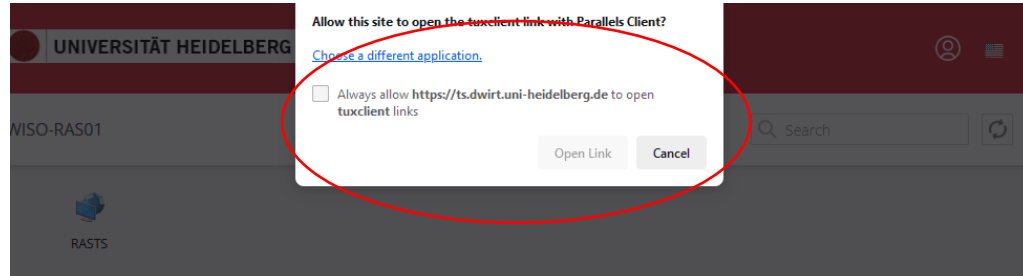

10. Danach sehen Sie folgende Oberfläche (linker Screenshot). Klicken Sie auf die Gruppe RASTS und danach auf den eigentlichen Server RASTS (rechter Screenshot).

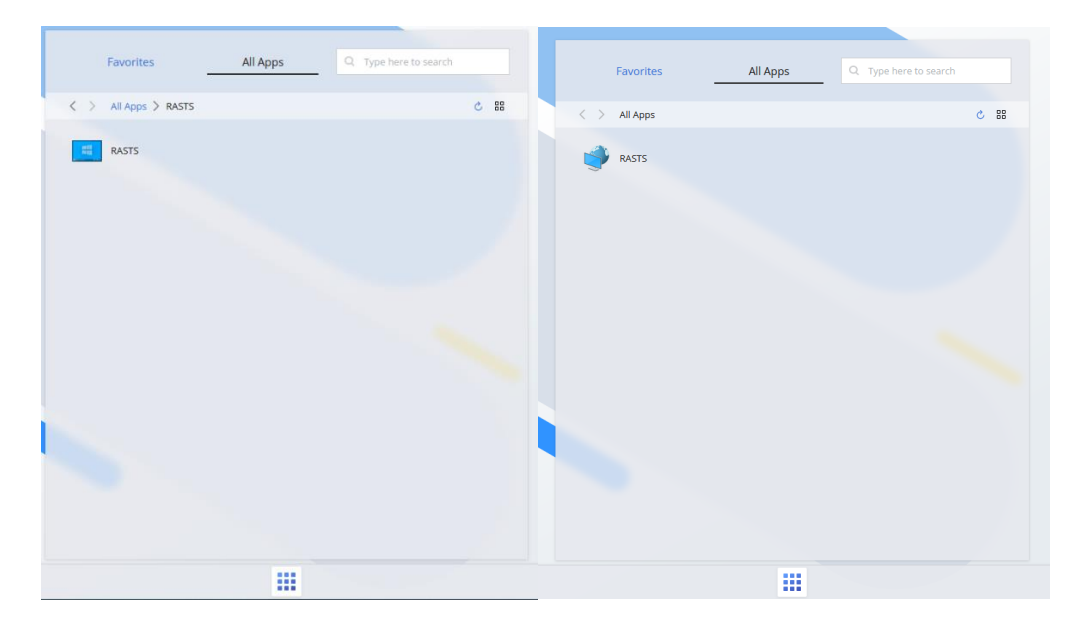

#### **FAKULTÄT FÜR WIRTSCHAFTS-**UND SOZIALWISSENSCHAFTEN

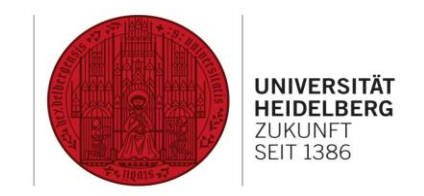

- 11. Wenn sich der Server nicht öffnet und sofern Sie Teilnehmer\*in einer Lehrveranstaltung sind, geben Sie Ihre Uni-ID an Ihre(n) Dozent\*in weiter, damit dieser/diese sie **gesammelt** a[n edv@wiso.uni-heidelberg.de](mailto:edv@wiso.uni-heidelberg.de) weiterleiten kann. Ansonsten melden Sie sich direkt bei der angegebenen Adresse.
- 12. Ein RDP-Client wie bisher ist nicht mehr notwendig bzw. wird nicht mehr funktionieren. Der Zugriff geht nur noch über einen Webbrowser und mit dem Parallels RAS Client.
- 13. Unter MacOS gibt es noch folgende Punkte zu beachten, diese gelten auch für AppsAnywhere unter MacOS. Um Zugriff auf Ihre Daten auf Ihrem PC/Laptop zu erhalten, müssen Sie unter MacOS entsprechend einen Ordner auswählen, über den der Datenaustausch stattfindet. Wenn Sie Ihren gesamten Benutzerordner verwenden, sollten Sie auf alles Zugriff haben, was Sie benötigen.

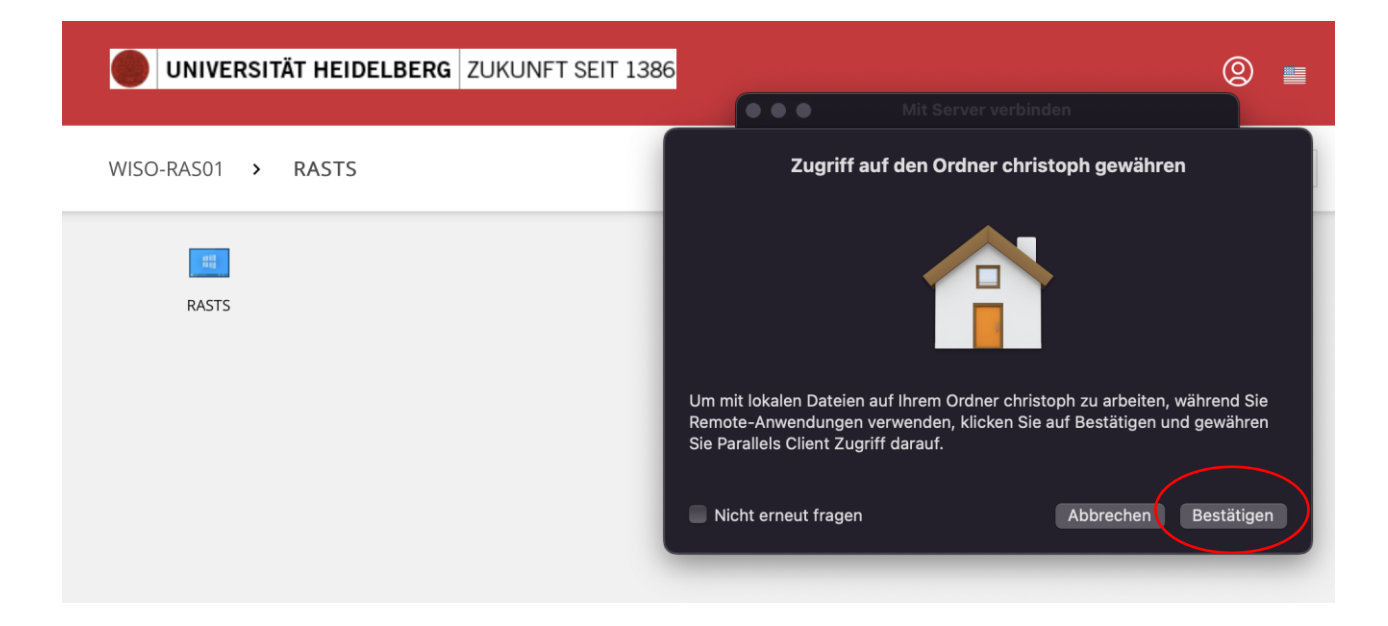

#### **FAKULTÄT FÜR WIRTSCHAFTS-UND SOZIALWISSENSCHAFTEN**

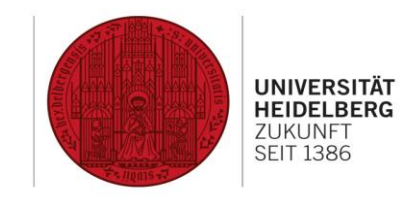

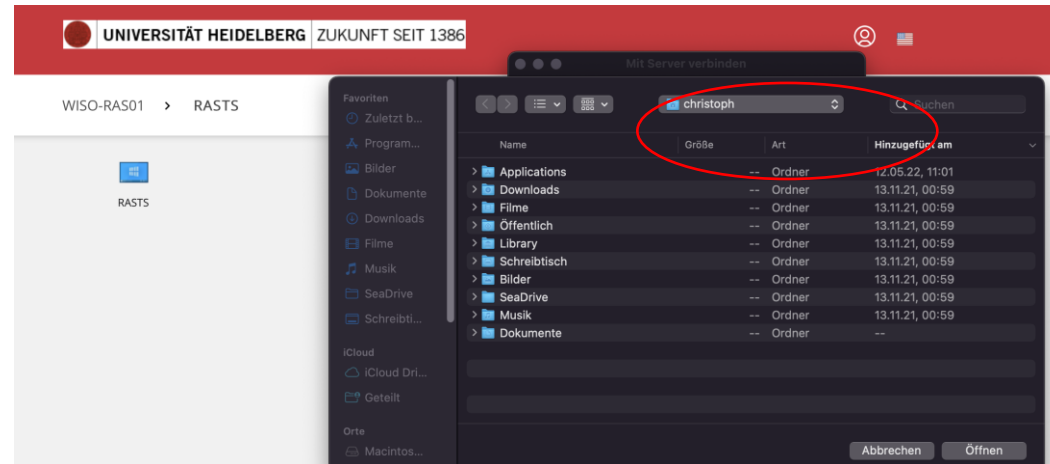

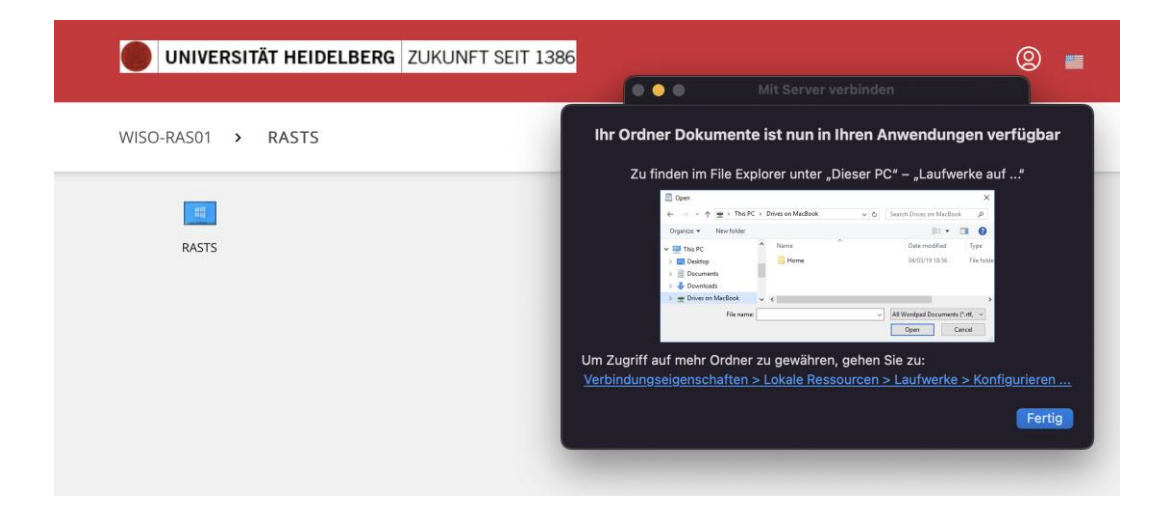

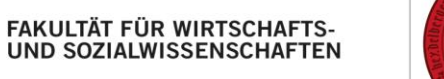

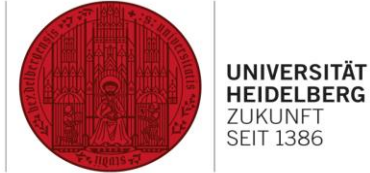

## Die Lösung AppsAnywhere

- 1. Öffnen Sie die Webseite [https://appsanywhere.dwirt.uni-heidelberg.de](https://appsanywhere.dwirt.uni-heidelberg.de/) mit einem Webbrowser Ihrer Wahl.
- 2. Geben Sie bitte Ihre Uni-ID ein.
- 3. Die Standardsprache ist Englisch und kann problemlos umgestellt werden.
- 4. Alle wichtigen Infos finden Sie in diesem Video: [https://youtu.be/yQkYmttEKP4.](https://youtu.be/yQkYmttEKP4) Hier ist das Vorgehen unter Windows erklärt. Unter MacOS und einer Linux Distribution verhält es sich ähnlich. Sie werden vom AppsAnywhere System durch die notwendigen Schritte geführt. Ein eigenes Erklärvideo wird vom Hersteller hoffentlich bald veröffentlicht und in einer neuen Version dieser Anleitung dann eingebunden. Wichtig sind die bereits oben gezeigten Schritte für Parallels RAS.
- 5. Aktuell sind bis zu 41 Apps, je nach Berechtigung, verfügbar (siehe Screenshots nächste Seite).

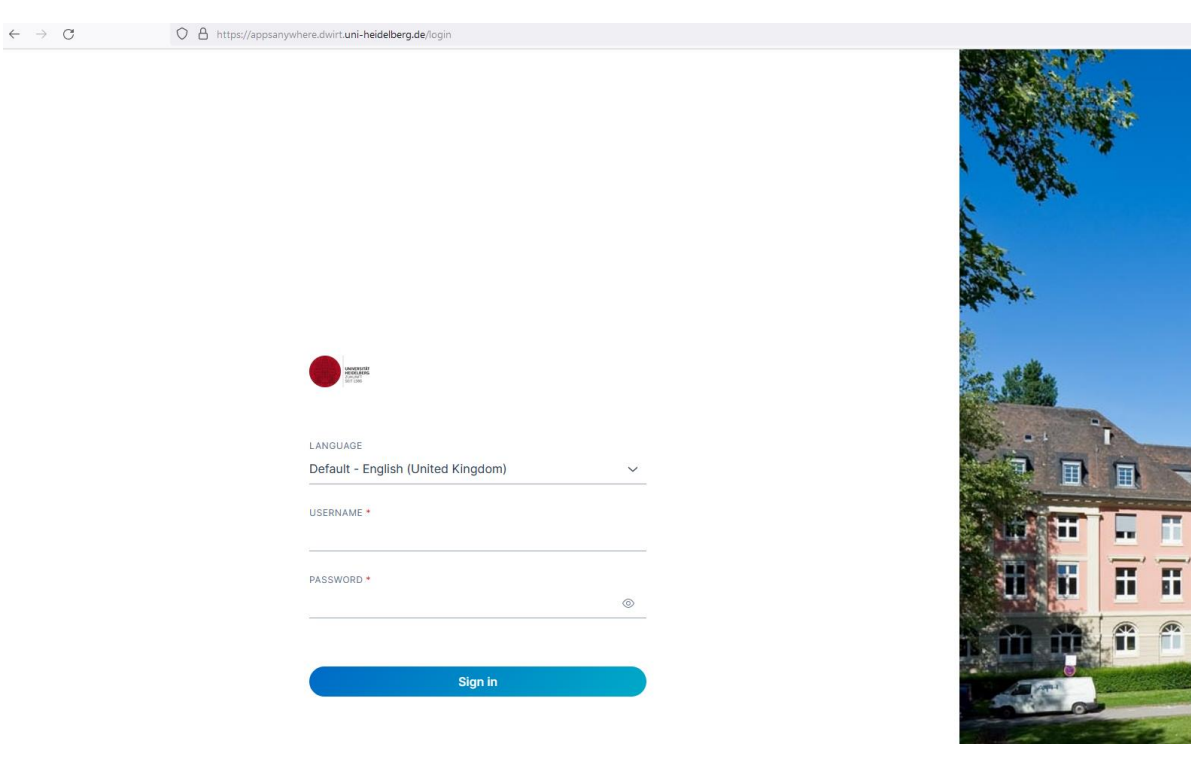

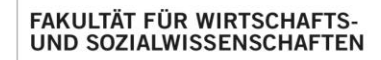

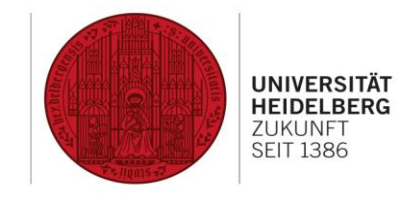

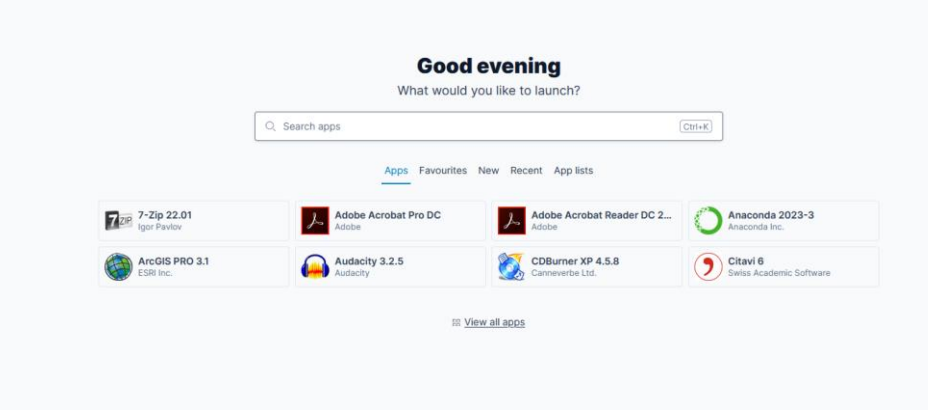

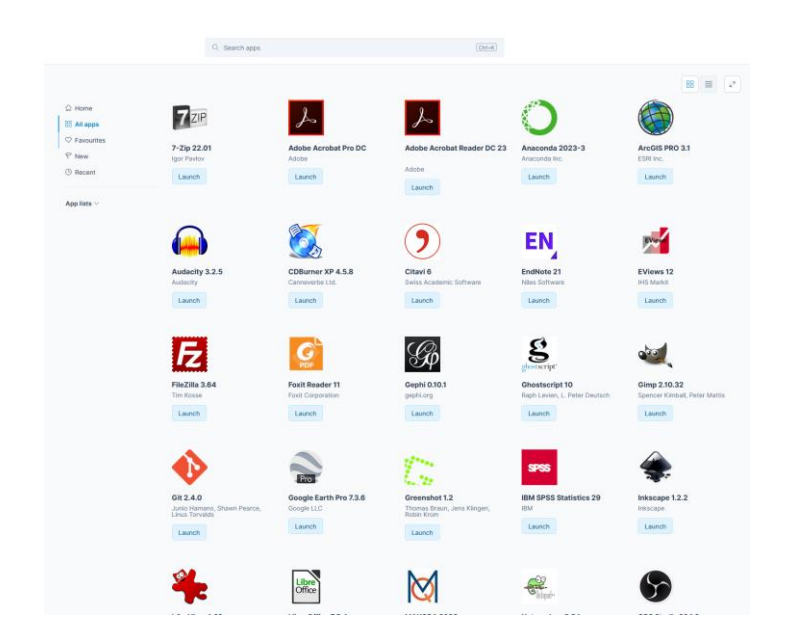